## Jak kupić karnet?

1. Na stronie www.bilety.stomilolsztyn.com, klikamy w przycisk "LOGOWANIE".

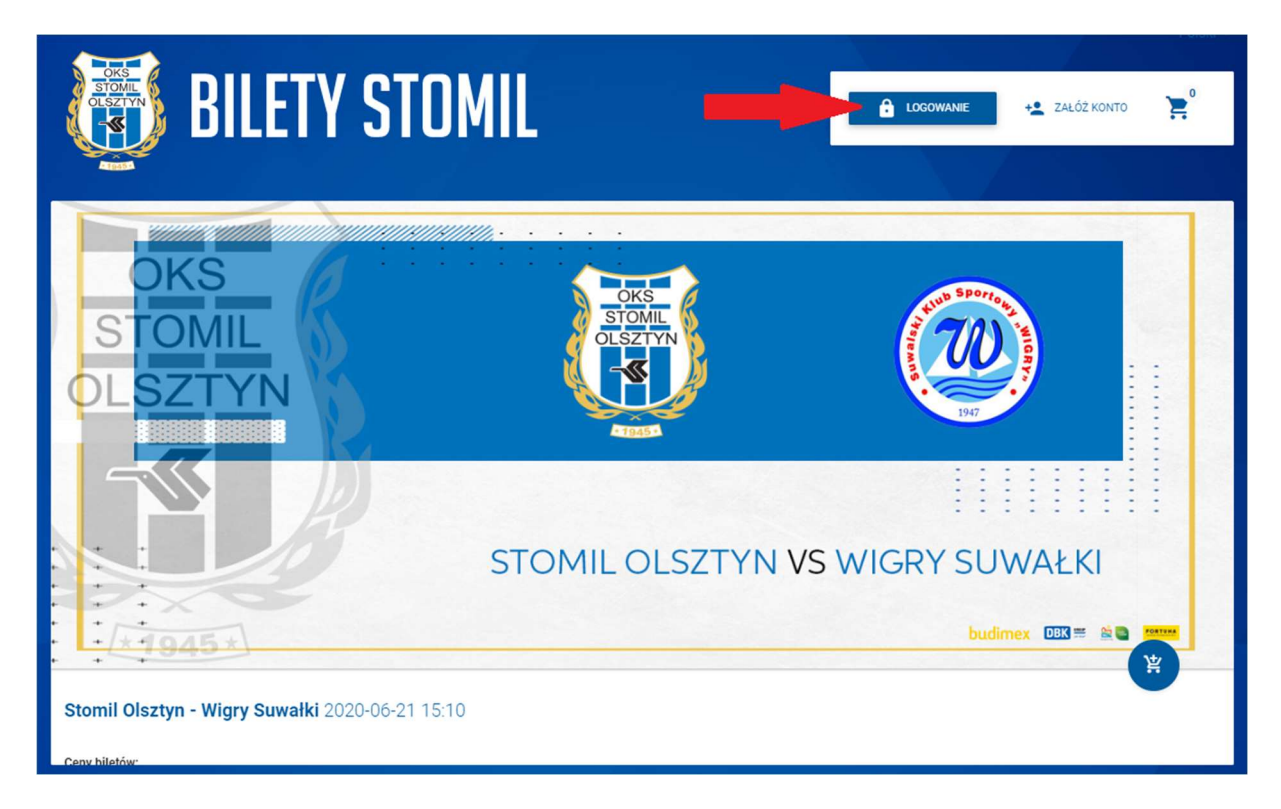

2. W nowym oknie, wpisujemy e-mail i hasło podane podczas rejestracji.

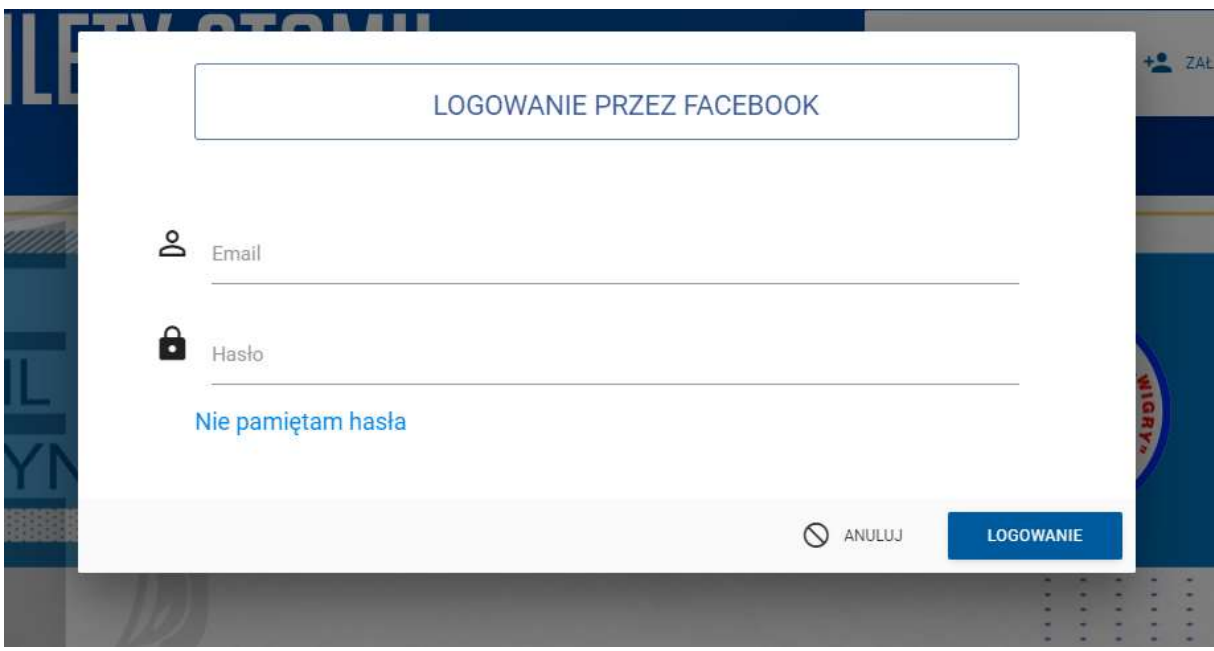

3. Chcąc kupić karnet, klikamy na ikonę "KOSZYKA"

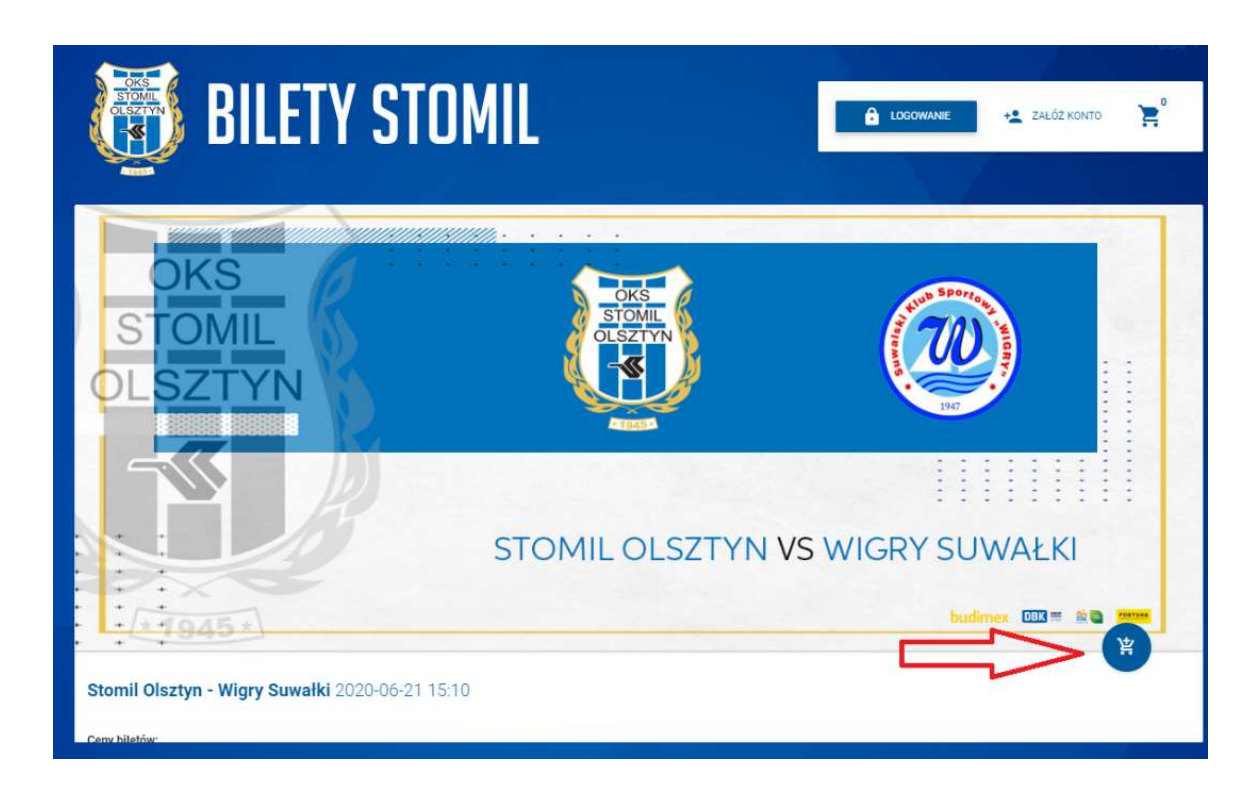

## 4. Wybieramy dostępny sektor.

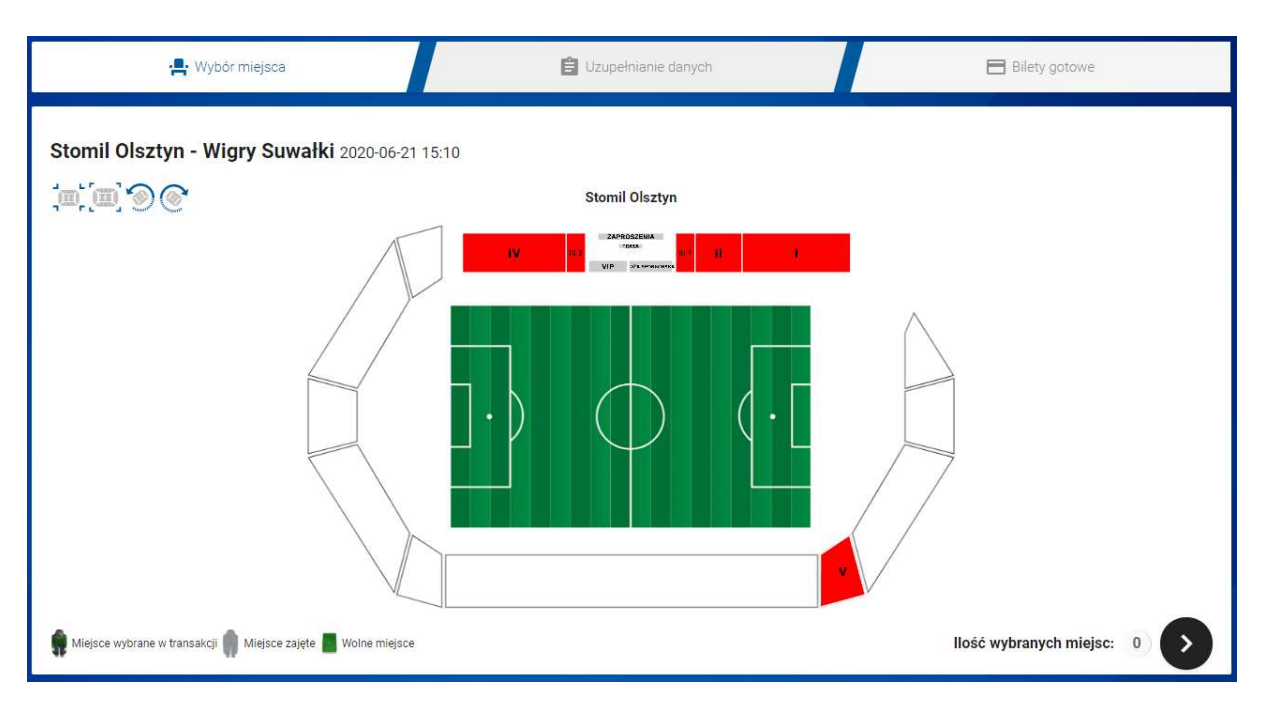

## 5. Wybieramy rząd i miejsce, następnie klikamy czarny przycisk w celu przejścia dalej.

W jednej transakcji można kupić maksymalnie 6 karnetów. Kolor zielony oznacza wolne miejsca siedzące.

![](_page_2_Figure_2.jpeg)

6. W kolejnym oknie wpisujemy swój PESEL, następnie wybieramy cenę. Gdy wszystkie dane są zgodne, klikamy przycisk "NOWA KARTA WIRTUALNA".

![](_page_2_Picture_75.jpeg)

## 7. Następnie pojawi się nr karty i kolejny produkt w transakcji. Po czym klikamy PODSUMOWANIE.

![](_page_3_Picture_8.jpeg)

8. W podsumowaniu transakcji, pojawią się wszystkie produkty (karnet oraz karta).

![](_page_4_Picture_25.jpeg)

9. Po zakończeniu transakcji pojawi się okienko z zakupionymi produktami. Chcąc wygenerować KARNET, który będzie obowiązywał na wszystkie spotkania w nim zawarte (jeden kod kreskowy na wszystkie mecze w karnecie).

ALTERNATYWNY WYDRUK – karnet w postaci pliku pdf.

MOBILNA KARTA WIRTUALNA – karnet wyświetlany na ekranie smartfona.

![](_page_4_Picture_26.jpeg)